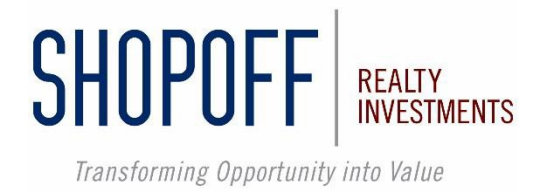

# **How To Find Your Client's Statements And Other Documents**

# **STEP 1:**

Please login to your web portal at: <https://starportal.phxa.com/SHP/login.aspx>

If you experience any problems logging into your account, please contact us: [investmentservices@shopoff.com](mailto:investmentservices@shopoff.com) **844-4-SHOPOFF**

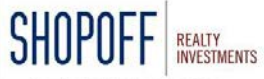

Transforming Opportunity into Value Welcome to the SHOPOFF REALTY INVESTMENTS Web Portal

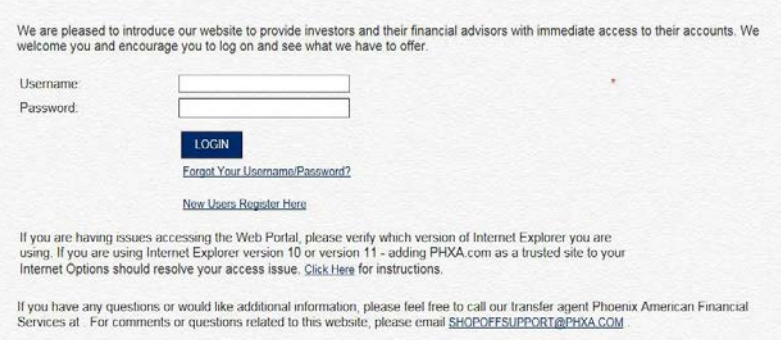

NEED HELP?

## **STEP 2:**

Once you login, you will see the following Advisor Overview screen which will list all your clients. There are 2 ways to access information **A) ALL Client Information B) Client Specific Information.**

For **All Client Information**, please click on the "REP INFO" tab on the top of the screen. From the dropdown, please choose "Statements"

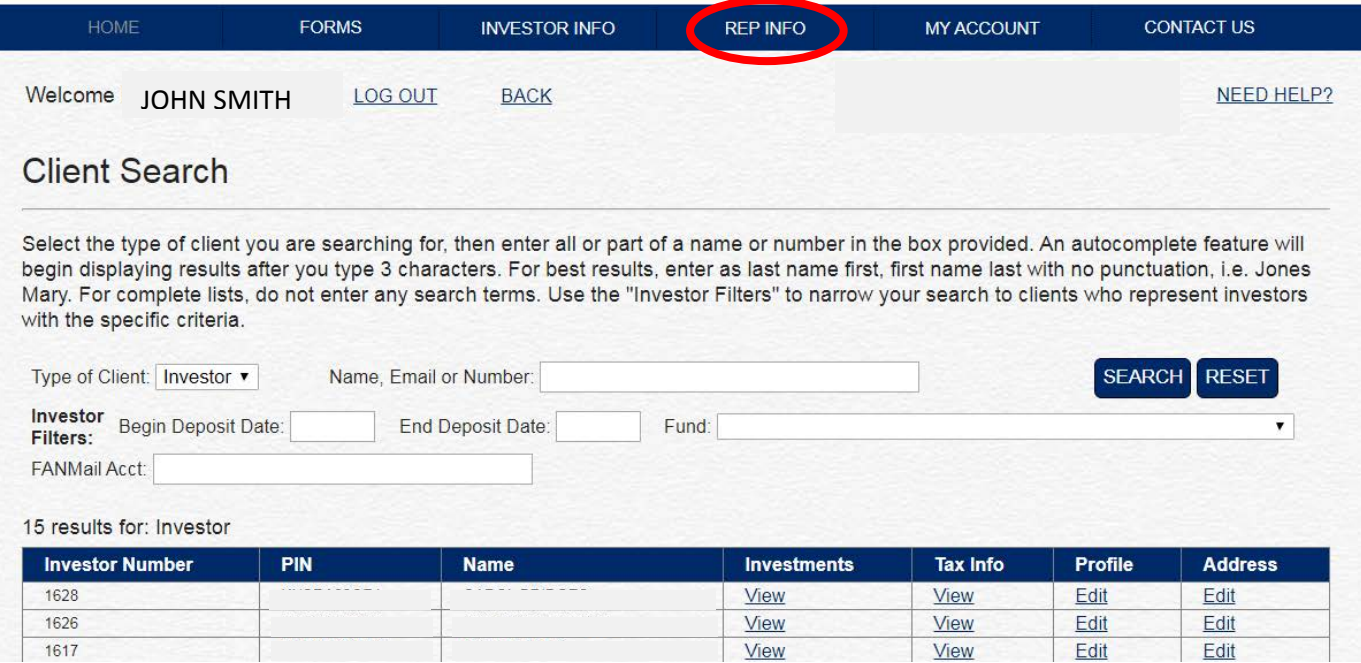

This will take you to the screen below where you can choose from a variety of drop-downs and select the specific information that you require. Client statements, tax documents, the most current quarterly reports and quarterly call information are available for your review

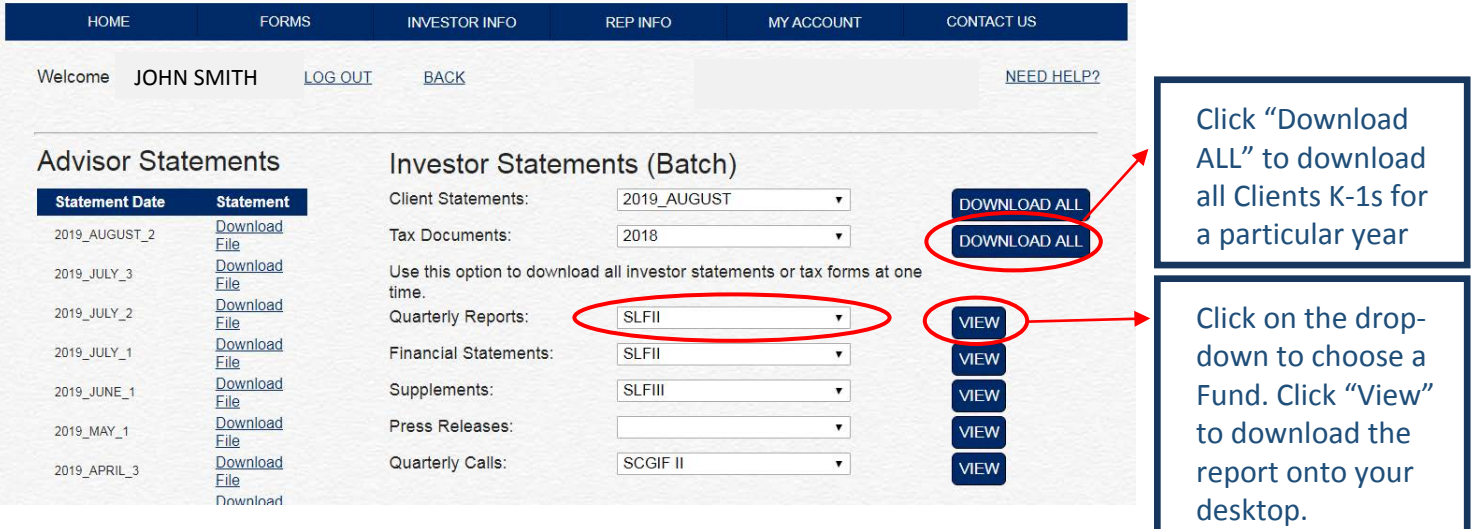

### **STEP 3:**

In the case that your require **Specific Investor Information**, first click on the specific client investment.

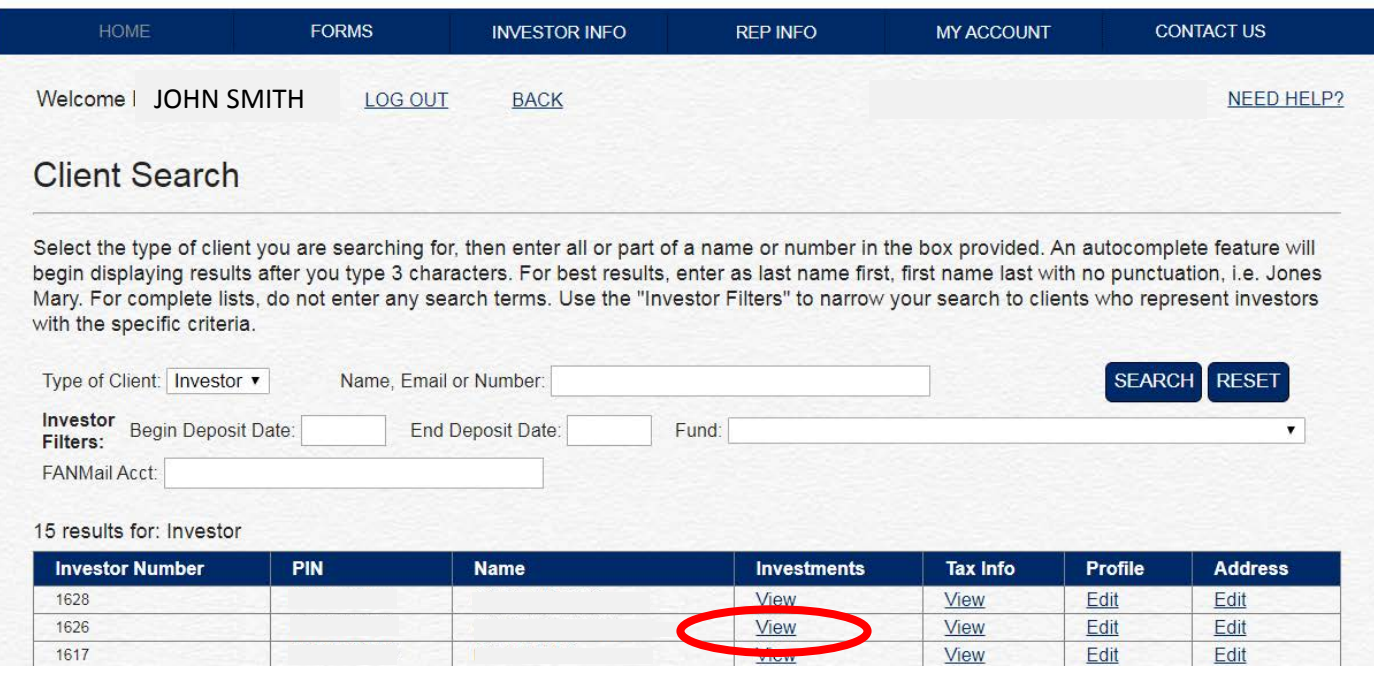

This will take you to the Investor Overview screen below. Click on the "IINVESTOR INFO" tab on the top of the screen and choose "STATEMENTS" from the drop down. There is also a "TAX INFO" option in the drop down should you need the client's K-1.

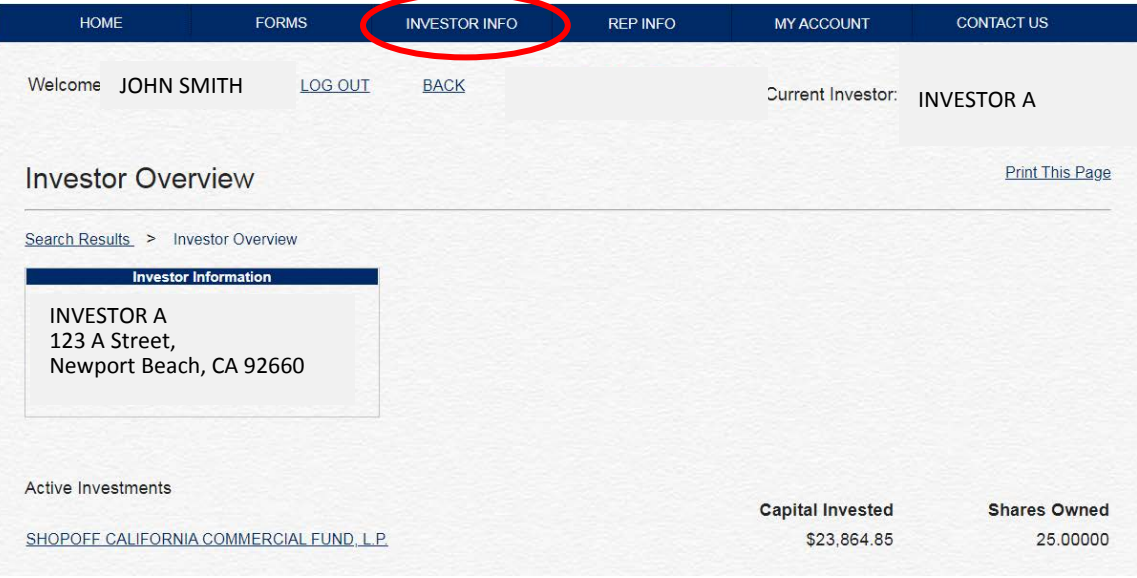

#### **STEP 4:**

The following screen shows all available client statement with distribution letters, quarterly reports including financial statements and audits, supplements to the PPM as well as quarterly call recordings pertaining to the specific chosen client.

All documents and recordings are available for download.

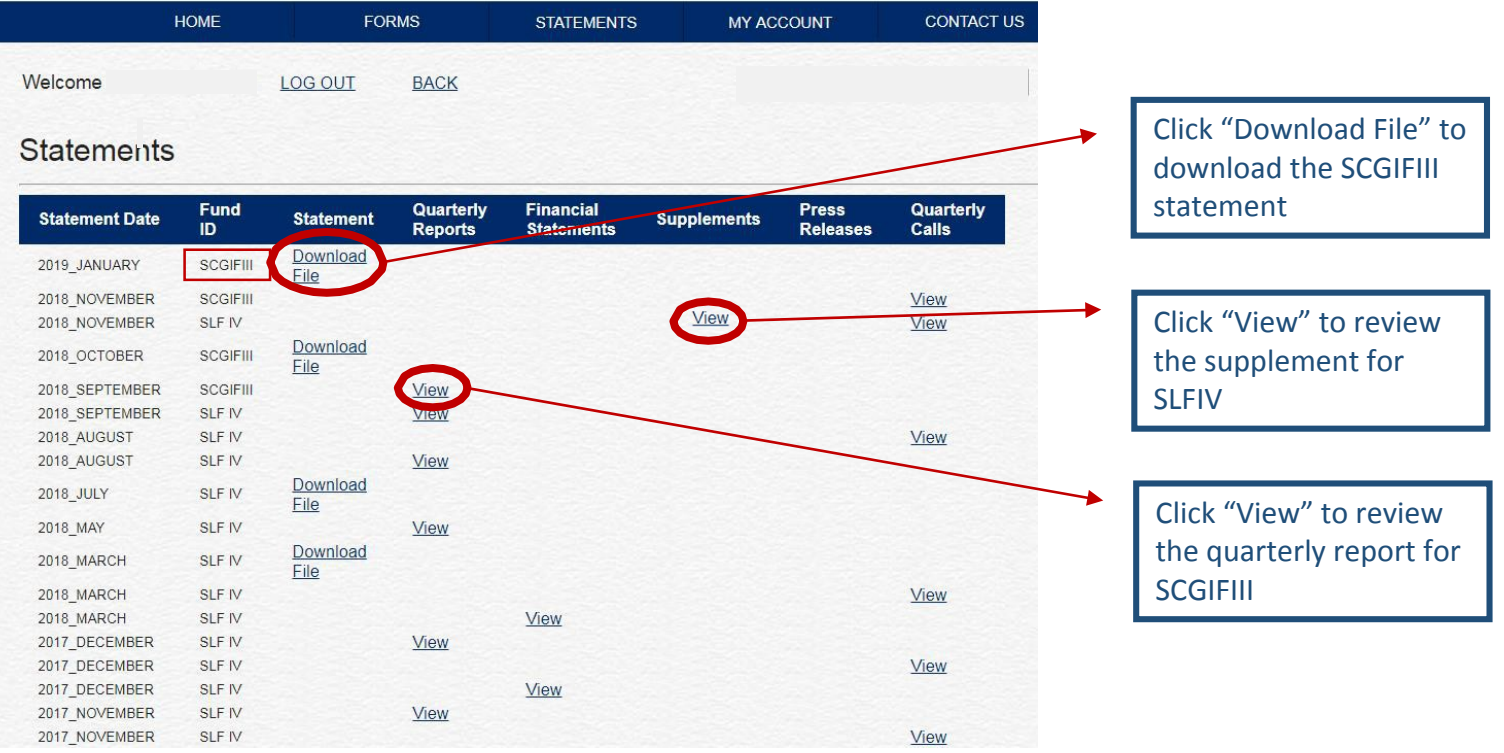